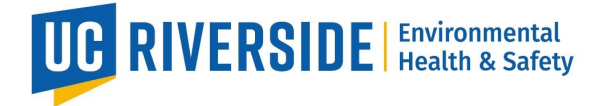

## **How to Send a Secure Message with Vaccine Documenta�on**

Employee Patient Portal (PnC) Secure Message Guide

This guide is intended to be used by individuals who require a vaccination clearance for working with animals and/or insects.

- 1. Click on the patient portal link: [Patient portal](https://auth.ucr.edu/cas/login?service=https%3a%2f%2fchconline.ucr.edu%2findex.aspx).
	- o If you are not directed to the UCR Employee Health Record System or are unable to login, please contact UCR ITS for assistance:
		- 1. Tel: 951-827-4848
		- 2. To Place a Support Ticket with ITS: UCR [Home](https://ucrsupport.service-now.com/ucr_portal?id=ucr_home_new&logged_in=false)  UCR Portal (service-[now.com\)](https://ucrsupport.service-now.com/ucr_portal?id=ucr_home_new&logged_in=false)
- 2. Select the 2<sup>nd</sup> box option "Send or View Secure Message" located at the center of the homepage.

## **Welcome to**

## **Student Health and Counseling Services/Employee Health Records**

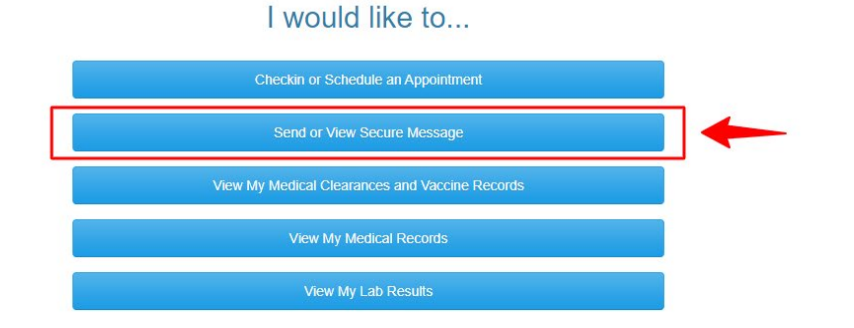

3. Select "New Message" located at the top left of the homepage.

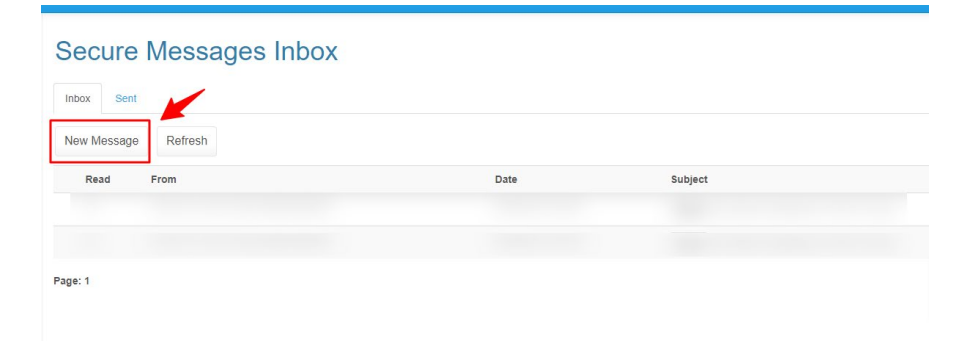

Updated on 5/03/2024.

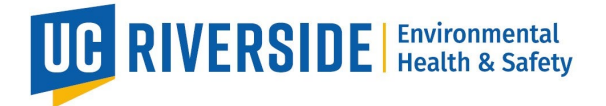

4. Select the second radio button titled "Send a message to the Occupational Health for Employee"

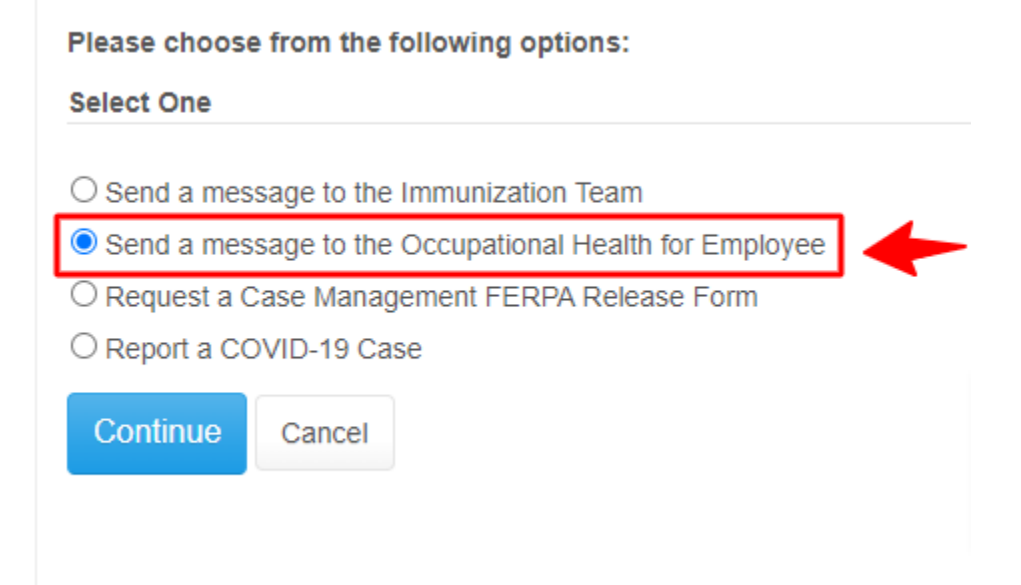

## 5. Select "Continue"

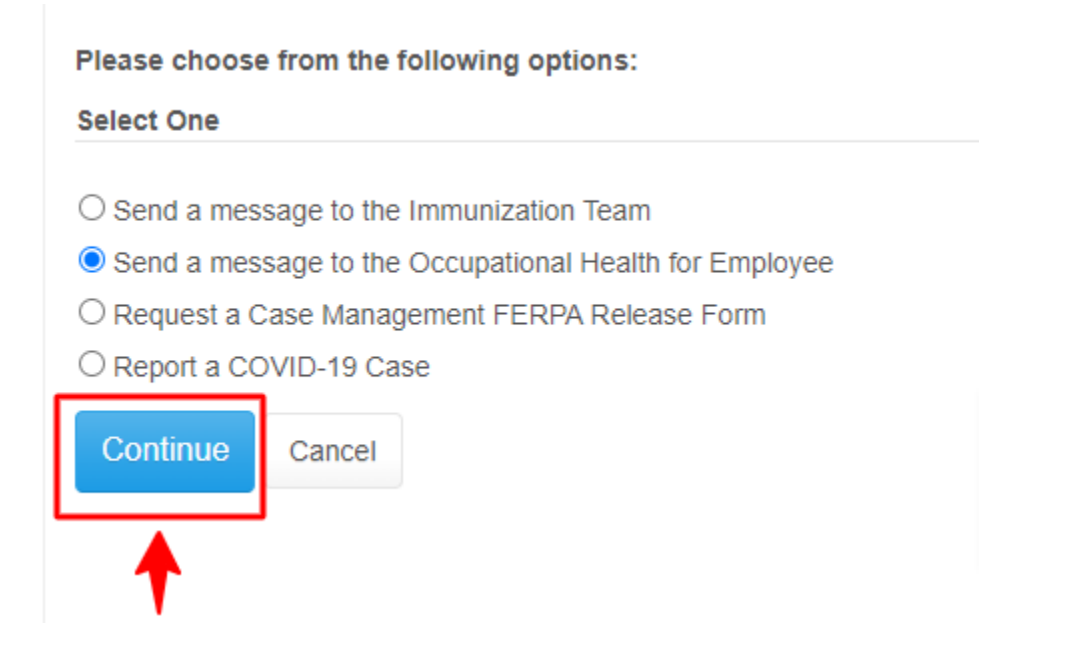

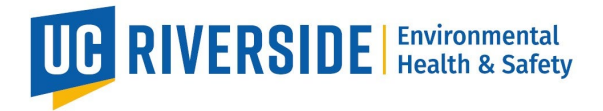

6. Select the Subject field, you may type in the vaccine name followed by your First and Last Name(s).

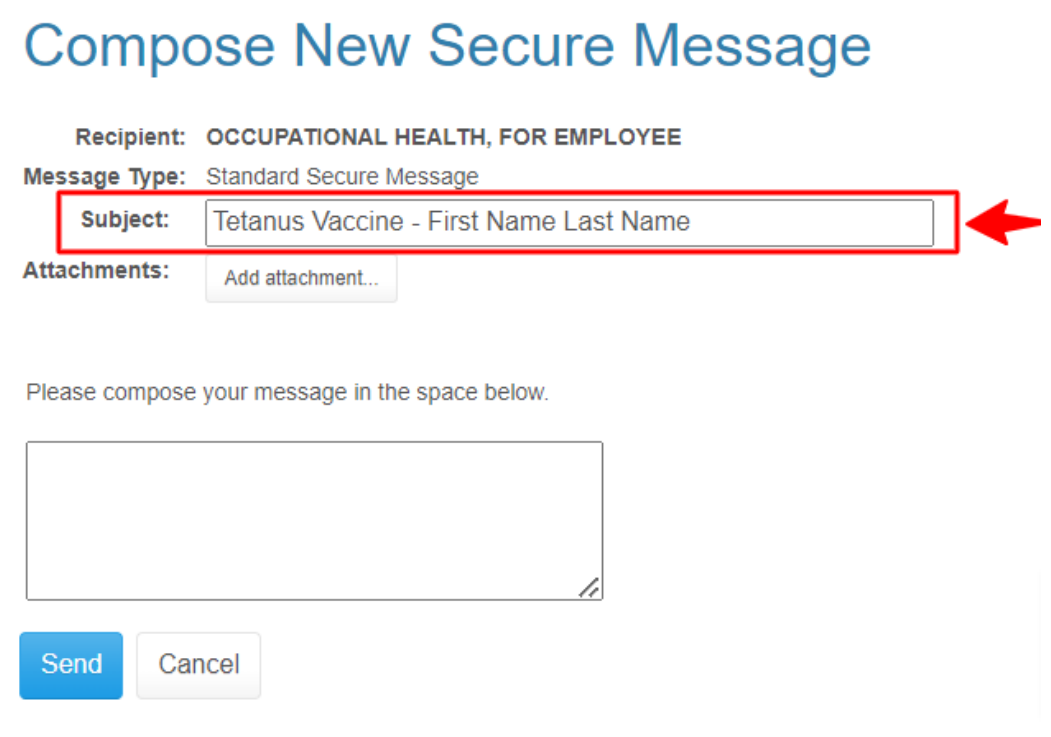

7. Select "Add Atachment" to view your desktop/laptop's (PC) "File Explorer" to add your saved vaccine documentation to the message.

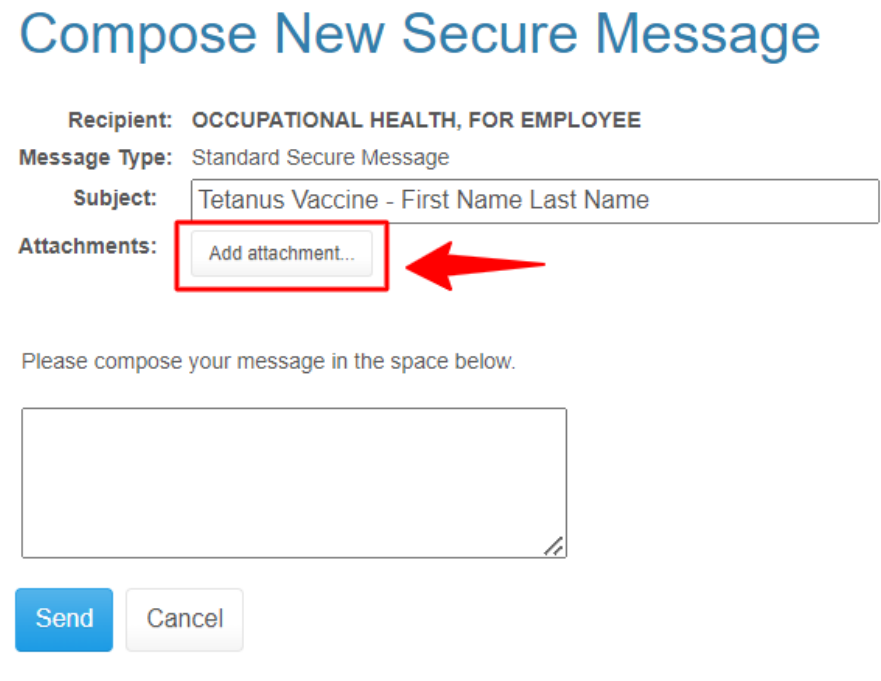

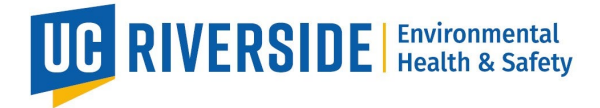

8. Confirm documentation is correct,: select "Looks Good" option to prepare to upload.

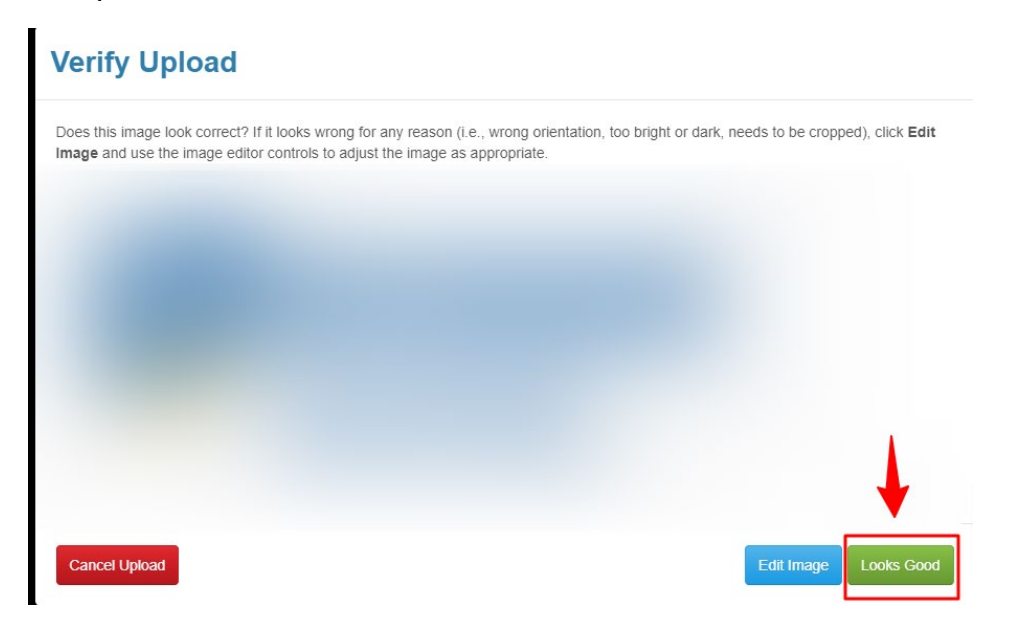

9. Click "Send" to finalize message and send to the Occupational Health for Employee inbox.

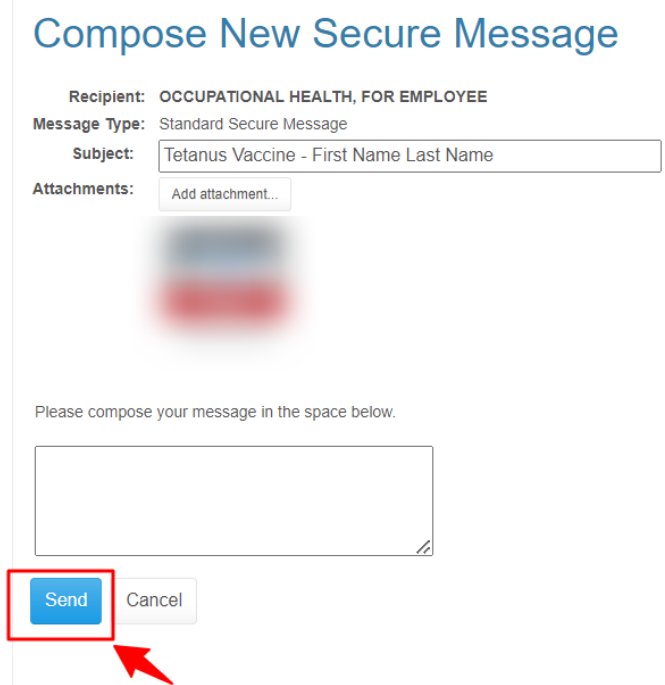

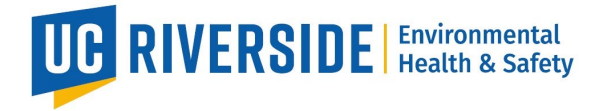

10."Your message has been sent." message will display when you have successfully sent your message to the Occupational Health for Employee inbox.

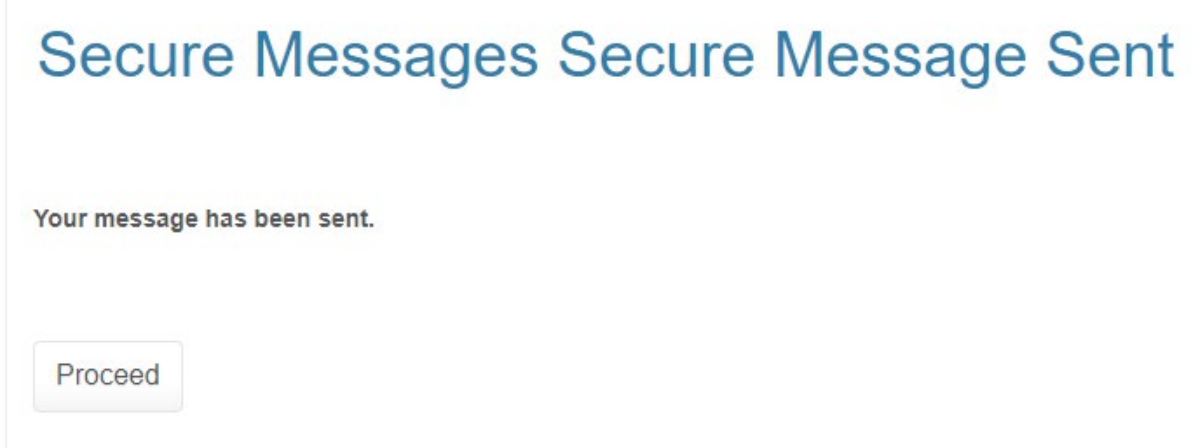

For any questions, concerns, or troubleshoot regarding this process please **contact Occupa�onal Health via email at [ehsocchealth@ucr.edu](mailto:ehsocchealth@ucr.edu)**